## **Создание персональной многоадресной рассылки в почтовом ящике в домене @mirea.ru**

1. В любом доступном браузере введите адрес [home.mirea.ru](http://www.home.mirea.ru/)

2. В появившемся окне авторизации введите свой адрес электронной почты и пароль:

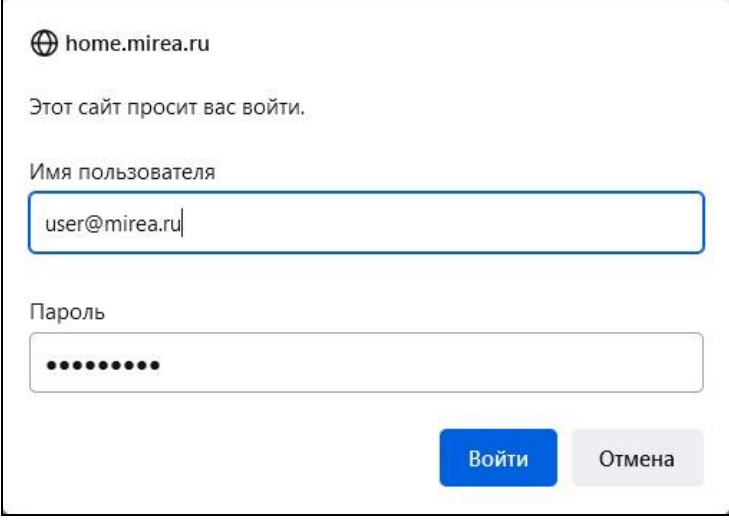

3. В открывшемся окне выберете пункт «Персональная многоадресная рассылка».

Выберете «Добавить новую рассылку».

В поле «Адрес рассылки» введите латинские символы от «a/A» до «z/Z» и/или цифры.

Обратите внимание, что полный адрес рассылки складывается из введенных Вами символов и Вашего персонального адреса электронной почты. К примеру, Ваш адрес user@mirea.ru, введенные вами символы mytest, следовательно, полный адрес Вашей рассылки получится [mytest-user@mirea.ru.](mailto:mytest-user@mirea.ru)

4. В поле «Описание» введите описание рассылки или комментарии к ней:

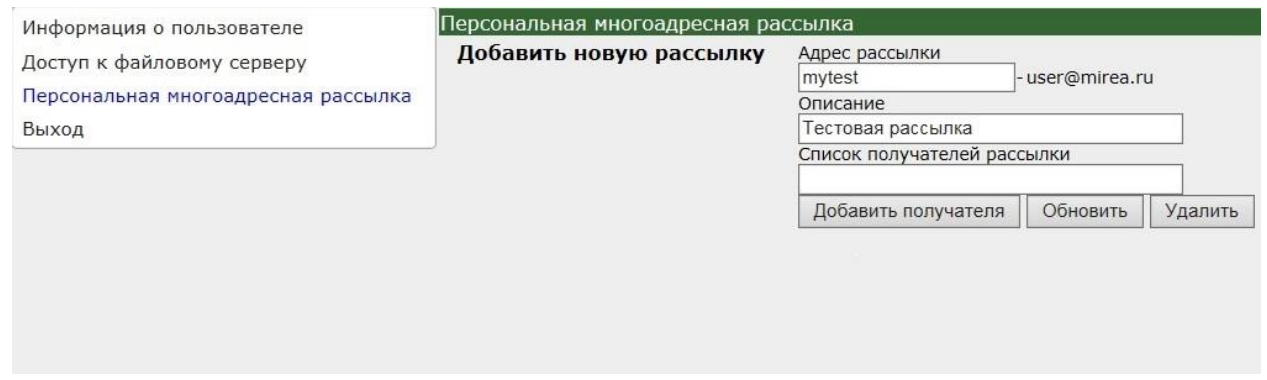

5. Для подтверждения создания новой рассылки нажмите кнопку «Обновить», в случае если поля заполнены неверно, программа выдаст соответствующее сообщение.

6. Добавление адресов получателей почты происходит следующим образом: Выберете имя вашей рассылки из приведенного списка рассылок. В поле «Список получателей рассылки» введите электронный адрес получателя и нажмите кнопку «Добавить получателя», для добавления еще одного адреса получателя рассылки необходимо повторить операцию:

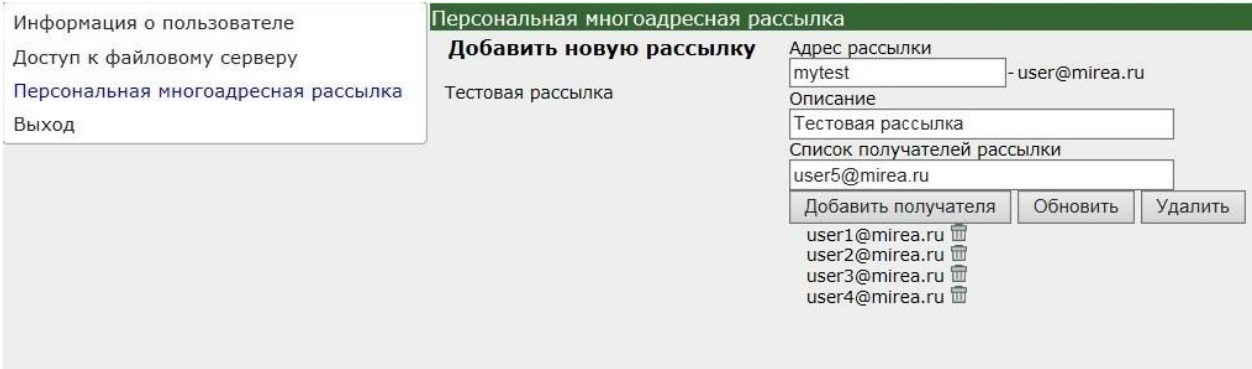

7. По завершении добавления адресов нажмите кнопку «Обновить».

В случае успешного добавления адресов программа выдаст соответствующее сообщение. Многоадресная рассылка создана.

8. Удаление одного получателя путем нажатия иконок «корзина», отмеченные красной стрелкой:

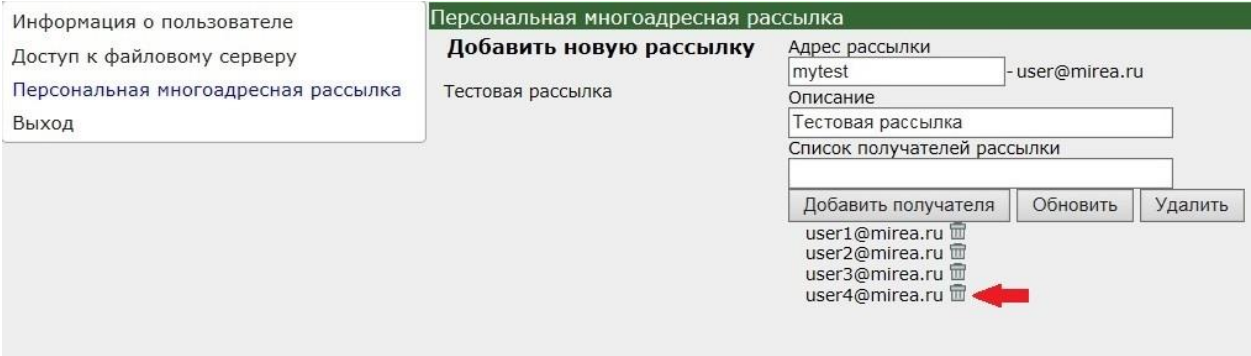

9. Удаление всей рассылки производится путем нажатия кнопки «Удалить»:

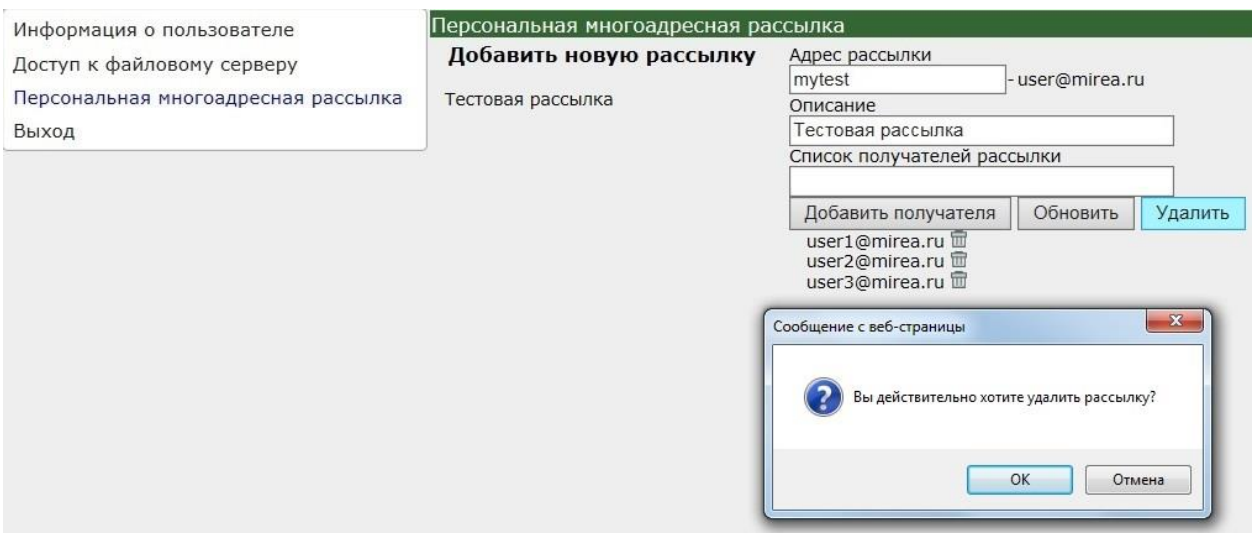

10. После выполнения шагов создания многоадресной рассылки и добавления к ней получателей, на адрес рассылки (в нашем примере mytest-user@mirea.ru) можно отправлять письмо:

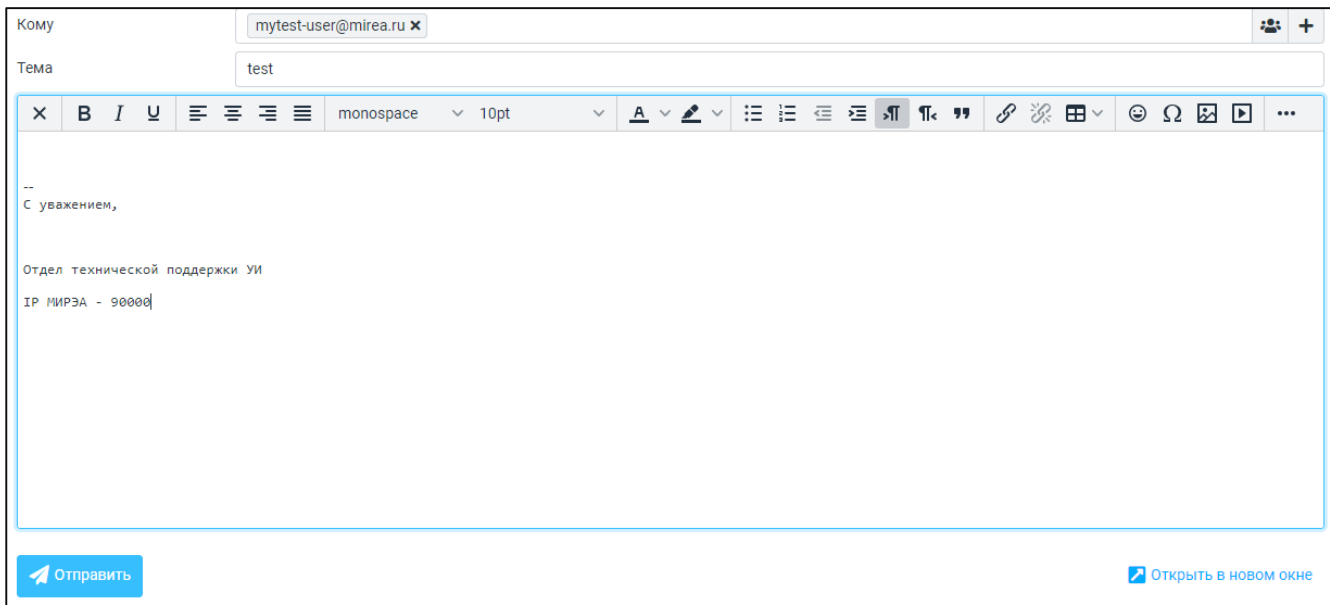